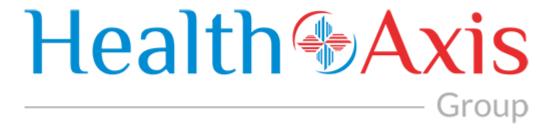

### **Provider Portal 3.0 Manual**

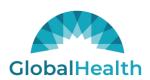

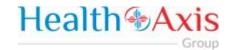

### **Table of Contents**

| Revision History                              | ii |
|-----------------------------------------------|----|
| Provider Portal                               | 3  |
| Key Features                                  | 3  |
| How to Access the Provider Portal             | 3  |
| How to login:                                 | 3  |
| How to Request Access to the Provider Portal  | 4  |
| User Types Hierarchy                          | 7  |
| Dashboard                                     | 8  |
| Members Module                                | 9  |
| Accessing the Member Module                   | 9  |
| Member Search                                 | 9  |
| Member Information                            | 11 |
| Authorizations / Referrals Module             | 14 |
| Accessing the Authorizations/Referrals Module | 14 |
| Search Authorization                          | 14 |
| Authorization Information                     | 19 |
| Submit Authorization / Referrals              | 24 |
| Claims Module                                 | 32 |
| Accessing the Claims Module                   | 32 |
| Search Claims                                 | 32 |
| Claims Information                            | 34 |
| Providers Module                              | 38 |
| Accessing the Providers Module                | 38 |
| Provider Search                               | 38 |
| Provider Information                          | 40 |
| Provider Notices Bulletins                    | 41 |
| Administration                                | 42 |
| Accessing the Administration Module           | 42 |
| Roles                                         | 43 |
| Add New Role                                  | 44 |
| Users                                         | 46 |

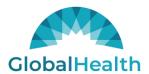

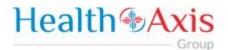

| Search Users | 4- |
|--------------|----|
| Search Users | 4/ |

### **Revision History**

| Version/Release | Date       | Description of Revisions            | Author |
|-----------------|------------|-------------------------------------|--------|
| V1.0            | 11/02/2021 | Initial User Guide for GlobalHealth | НАХ    |
|                 |            |                                     |        |
|                 |            |                                     |        |
|                 |            |                                     |        |
|                 |            |                                     |        |

All Rights Reserved. The copyright and trade secret laws of the United States and other countries protect this material. No part of this material or software covered by the copyrights herein may be reproduced distributed or altered in any fashion without prior written consent of Health Axis. Content is subject to change without notice. For permission to reproduce or distribute this material please contact Health Axis.

Accessing any system mentioned in this guide constitutes acceptance in accordance with the Terms & Conditions of the website.

### **Trademarks**

Health Axis is a trademark of Health Axis.

Microsoft Windows is a registered trademark of Microsoft Corporation.

All other trademarks and trade names are the property of their respective companies.

Member information shown in this document is for informational purposes only and contains no true member or Protected Health Information (PHI).

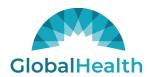

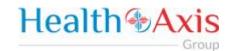

### **Provider Portal**

The Provider Portal is a quick resource that allows Providers convenient access to member and claim information. The portal is designed to provide access to: Claim status, Member's Eligibility, and Authorizations.

### **Key Features**

- Plug in for specific users
- Allows Providers to communicate to the 2.5/IPA portals

### How to Access the Provider Portal

Enter the URL links for the Test and Production environments, which are specific to each client:

**Link:** <a href="https://ghprovider.prod.healthaxis.net/login">https://ghprovider.prod.healthaxis.net/login</a>

Note: The Provider Portal cannot be accessed through Internet Explorer, users must use Chrome.

### How to login:

| Steps | User Actions                                                                                                    |
|-------|----------------------------------------------------------------------------------------------------|
| 1     | Enter your Health Axis Provider Portal user name in the <b>Username</b> field.                                     |
| 2     | Enter your password into the <b>Password</b> field.                                                                |
| 2     | NOTE: Your password will be encrypted.                                                                             |
| 3     | Click the <b>Sign In</b> button.                                                                                   |
| 4     | When the <b>Remember my ID on this computer</b> flag is checked, the username auto populates when next signing in. |
| 5     | When the <b>Forgot Password</b> button is selected, users will be taken to the Account Recovery screen.            |

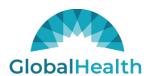

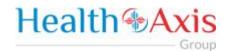

### How to Request Access to the Provider Portal

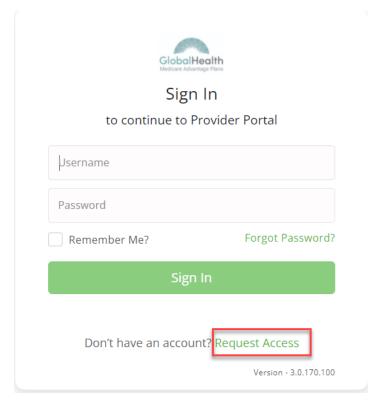

Click the "Request Access" button and the screen below will be displayed. Select "Continue" to proceed. Selecting "Back to Login" will return to the log-in page.

NOTE: New Provider Portal users should request access by contacting the Provider Administrator.

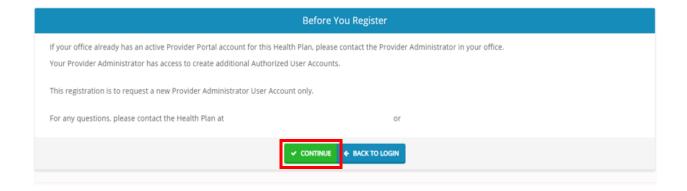

Selecting "Continue" will display the Provider Portal Access Request Form. New provider admin users should request access to the Provider Portal using this form. Fill all the details in the form and submit request to plan administrator. Each of the provider admins will have ability to create "User" accounts.

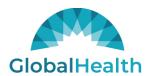

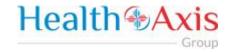

NOTE: There are four possible user types: Physician Admin, Facility Admin, Vendor Admin, and IPA Admin.

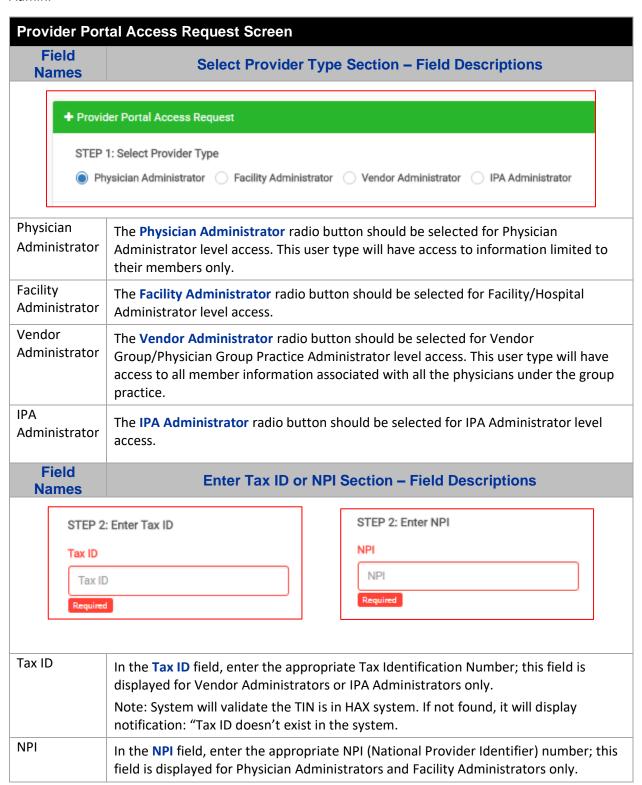

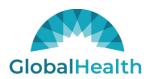

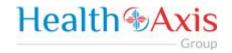

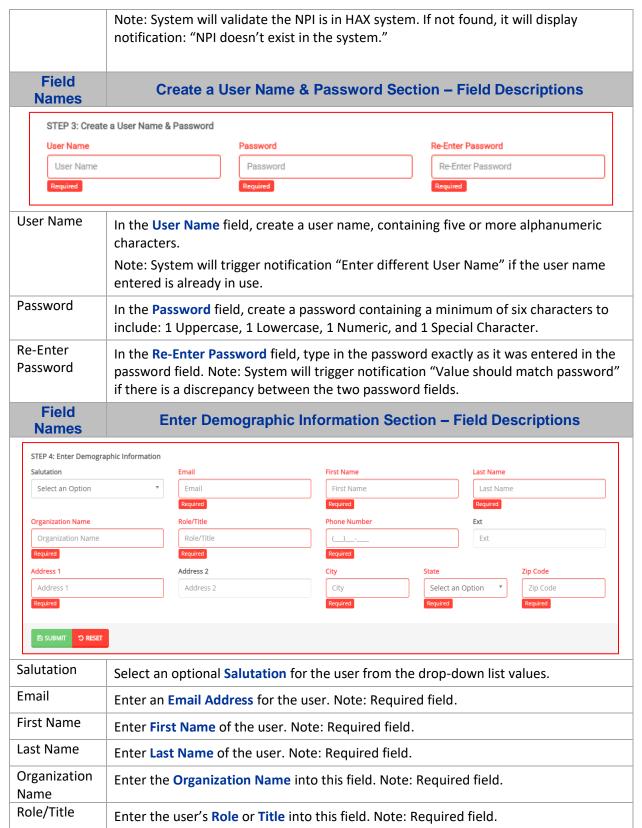

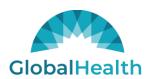

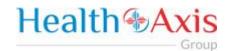

| Phone<br>Number | Enter a <b>Phone Number</b> for the user. Note: Required field.        |
|-----------------|------------------------------------------------------------------------|
| Ext             | Enter an extension for the user's phone number, if applicable.         |
| Address 1       | Enter the user's Address. Note: Required field.                        |
| Address 2       | Continue entering Address from Address 1 field, if applicable.         |
| City            | Enter the City into the field. Note: Required field.                   |
| State           | Select the <b>State</b> from the drop-down list. Note: Required field. |
| Zip Code        | Enter a valid <b>Zip Code</b> . Note: Required field.                  |
| Submit          | Select Submit when all required fields are completed.                  |
| Reset           | Select <b>Reset</b> to clear the fields and re-start the form.         |

Once the Provider Administrator submits a request a popup window as shown below will be displayed stating that your request has been submitted. The user will receive an email notification, once the Administrator approves their User Access.

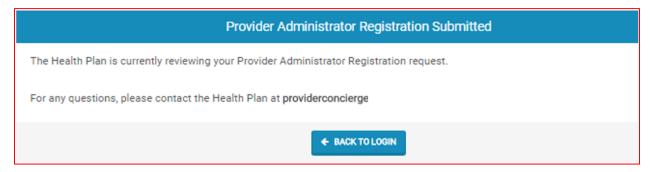

### **User Types Hierarchy**

- **1. System Administrator** Only System Administrators can Approve/Deny a Provider Administrator's Access Request Form or they can go to Create User Screen, to create a Provider Administrator.
- 2. Provider Administrator (Physician Administrator, Facility Administrator, Vendor Administrator, or IPA Administrator) There can only be one (1) Provider Administrator per NPI/Tax ID. Only the Provider Administrator can complete the Request Access Form (login screen).
- 3. Provider Authorized Users (Physician Auth. User, Facility Auth. User, Vendor Auth. User, and IPA Auth. User) Only the Provider Administrators can create a Provider Authorization User account, for their respective NPI/Tax ID. A Provider Authorized User would need to reach out to their designated Provider Administrator to request a user account.

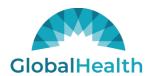

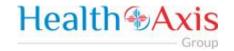

### **Dashboard**

The Dashboard is the landing page displayed once the user logs into the portal. The dashboard gives the user an overview of authorizations by status, Hospital Census Data and Notice Bulletins.

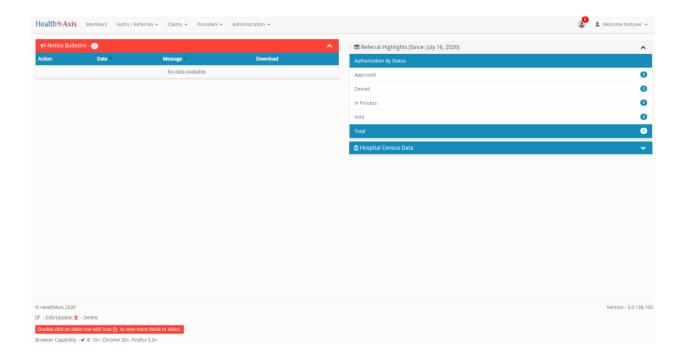

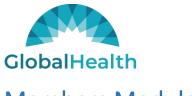

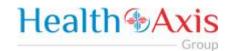

### **Members Module**

The Member Module allows users with specific access to search and view member details.

### Accessing the Member Module

Once logged into the system, select Members from the dashboard.

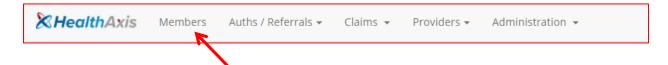

### Member Search

Upon selecting "Members," the Member Search popup window will display. Users may search for members based on the filters provided in the following table.

However, the member search results are dependent on the user roles:

- User Admin: Can view all active members
- User Provider: Can only view members that are tied to the PCP
- User Facility/Vendor: Can search for all members but will need to enter Member ID and DOB or Medicare ID number.

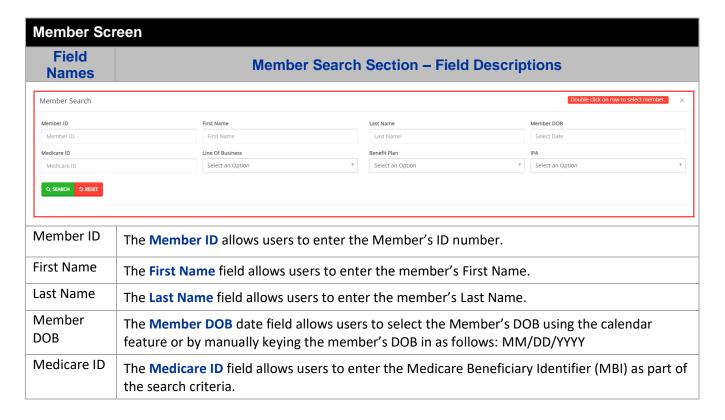

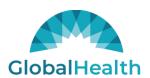

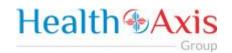

| Line of<br>Business | The <b>Line of Business</b> field allows users to narrow the member search by selecting a line of business from the dropdown list.                        |
|---------------------|----------------------------------------------------------------------------------------------------|
| Benefit Plan        | The <b>Benefit Plan</b> field allows users to narrow the member search by selecting a benefit plan from the dropdown list.                                |
| IPA                 | The IPA field allows users to narrow the member search by selecting an IPA from the dropdown list.                                                        |
| Search              | The <b>Search</b> button allows users to launch the search functionality, based on criteria selected. The results will populate below the search section. |
| Reset               | The <b>Reset</b> button allows users to clear all data from the fields prior to saving.                                                                   |

### **Member Search Screen** Field **Member Results Section - Field Descriptions Names** ← BACK Member Search Eff Date Term Date nber ID LOB DEFAULT, PROVIDER MBI 08/01/2020 09/30/2020 1011 MBI 10/01/2020 10/31/2020 DEFAULT, PROVIDER 1017 MBI 10/01/2020 10/31/2020 DEFAULT, PROVIDER MCR MRI 08/01/2020 DEFAULT, PROVIDER 1010 10/01/2020 DEFAULT, PROVIDER 10/01/2020 10/31/2020 DEFAULT, PROVIDER 1015 09/01/2020 09/30/2020 DEFAULT, PROVIDER 12/31/2020 DEFAULT, PROVIDER DEFAULT, PROVIDER 12/31/2020 10/01/2020 10/31/2020 08/01/2020 Back The Back button, when selected, will display the member search field to allow users to enter search criteria. Search The "Search Results" heading tells the users how many records are displayed in the results Results table. **Export** The **Export** button allows the user to export the results data into an Excel format. Results The Results Table is a sortable display of data based on the search criteria specified and Table queried. To sort in ascending or descending order, click the header. Member ID The Member ID hyperlink allows the user to open and view the Member Details.

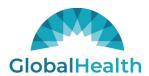

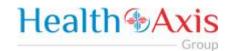

### **Member Information**

Upon clicking on the selected member from the grid, the member information will populate into the member information screen. The user can now view the Member's Information, Current Coverage, Coverage History, IPA/PCP Information, and Coordination of Benefits.

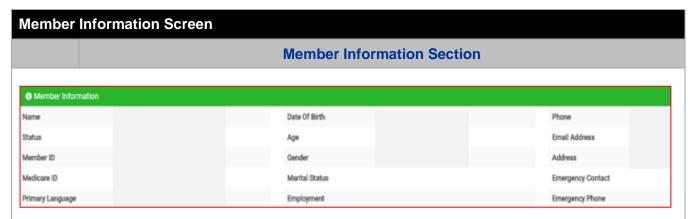

The **Member Information** section allows users with specific access to view all active members' demographic information. This information is auto-populated from the HAX 2.5 Claims system and cannot be edited.

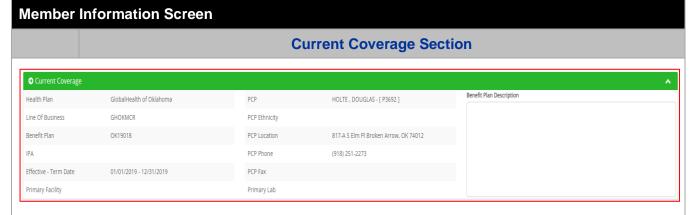

The **Current Coverage** section allows users with specific access to view all active members' coverage. This information is auto-populated from the HAX 2.5 Claims system and cannot be edited.

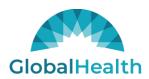

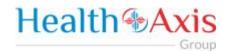

### **Member Information Screen Coverage History Section** Coverage History 3 Line Of Business Term Date Benefit Plan Benefit Plan ID **Effective Date** 01/01/2017 Activated 01/01/2016 12/31/2016 History 01/01/2015 12/31/2015 History

The **Coverage History** section allows users with specific access to view all active members' coverage history. This information is auto-populated from the HAX 2.5 Claims system and cannot be edited.

### Member Information Screen IPA/PCP History Section □ IPAPCP History ● IPA PCP Eff Date PCP Term Date PCP Term Date PCP Name Status 01/01/2015 HASTINGS, DULYNN Activated

The **IPAPCP History** section allows users with specific access to view all active members' IPA/PCP history. This information is auto-populated from the HAX 2.5 Claims system and cannot be edited.

## Member Information Screen Coordination of Benefits Section E Coordination of Benefits Policy Number Plan Name Type Payer Order Plan Group Eff Date Term Date Verified MSP Code No data available.

The **Coordination of Benefits** section allows users with specific access to view all active members' COBs. This information is auto-populated from the HAX 2.5 Claims system and cannot be edited.

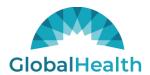

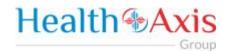

### **Action Buttons**

The Action Buttons at the top of the Member Information screen allows users to perform various tasks within the member information screen.

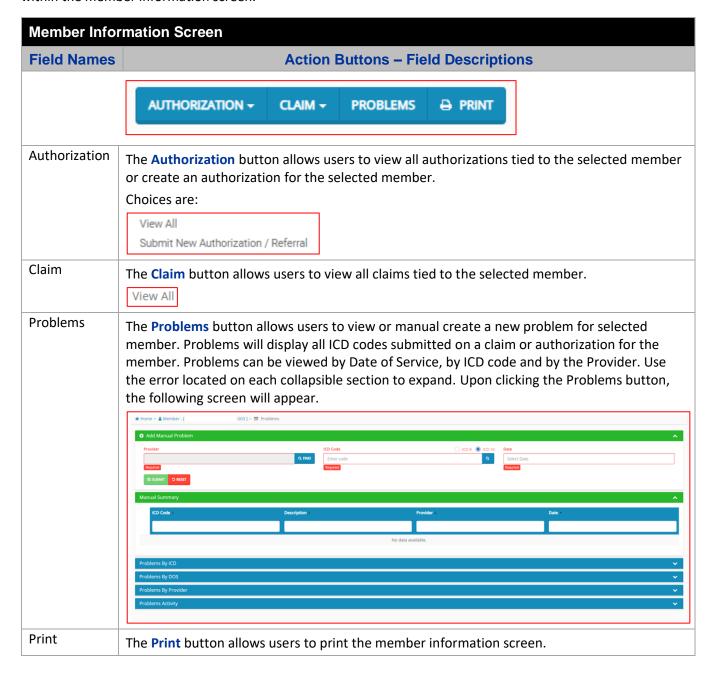

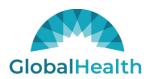

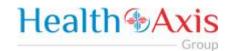

### **Authorizations / Referrals Module**

The Authorization / Referrals Module allows users with specific access to search, view and submit an authorization or referral request.

### Accessing the Authorizations/Referrals Module

Once logged into the system, select Authorizations / Referrals from the dashboard.

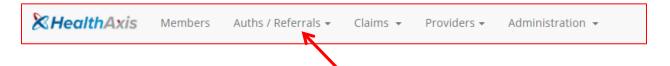

The dropdown list for the Authorizations/Referrals Module contains the following selections:

Search Authorizations / Referrals Submit Authorization / Referral

### Search Authorization

The Search Authorizations screen will allow users to search for authorizations and referrals based on the filters provided in the following tables.

However, the authorization search results are dependent on the user roles:

- User Admin: Can view all authorizations and/or referrals for active members.
- User Provider: Can only view all authorizations and/or referrals of members that are tied to the PCP/Physician.
- User Facility: Can search for all auth of members where authorizations and/or referrals have their facility.
- User Vendor: Can search for all authorizations and/or referrals of members where vendor is tied to the providers in the authorization or referral.

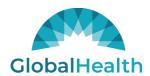

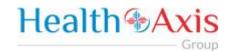

### **Hospital Census Data**

Upon clicking the Authorization Module, the Hospital Census Data will display. (If it is collapsed, click the arrow on the right to expand).

### **Authorization Screen Hospital Census Data Section** 🖺 Hospital Census Data Facility Name Admissions **Total Days** LOS : ASANTE ROGUE REGIONAL MED 286 286.00 BARTON MEMORIAL HOSPITAL 274 274.00 CARSON TAHOE REGIONAL MEDICAL CENTER 248.00 CARSON VALLEY MEDICAL CENTER SENIOR CARE 271 271.00 274.00 DOCTORS HOSPITAL AT RENAI 274 HEARTHSTONE OF NORTHERN N 4 951 237.75 MCALLEN HEART HOSPITAL 561 280.50 NORTHWEST TEXAS HEALTH CARE SYSTEM 2 550 275.00 REGENT CARE CENTER OF RENO 3 867 289.00 RENOWN REGIONAL MEDICAL C 1 285 285.00 PREVIOUS 1 2 NEXT

The Hospital Census Data section allows the users to view the number of admissions, total days, and average length of stay for admitted members.

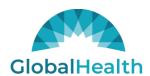

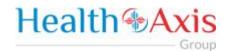

### **Search Authorization**

Upon clicking the Authorization Module, the Search Authorization screen will display. (If it is collapsed, click the arrow on the right to expand).

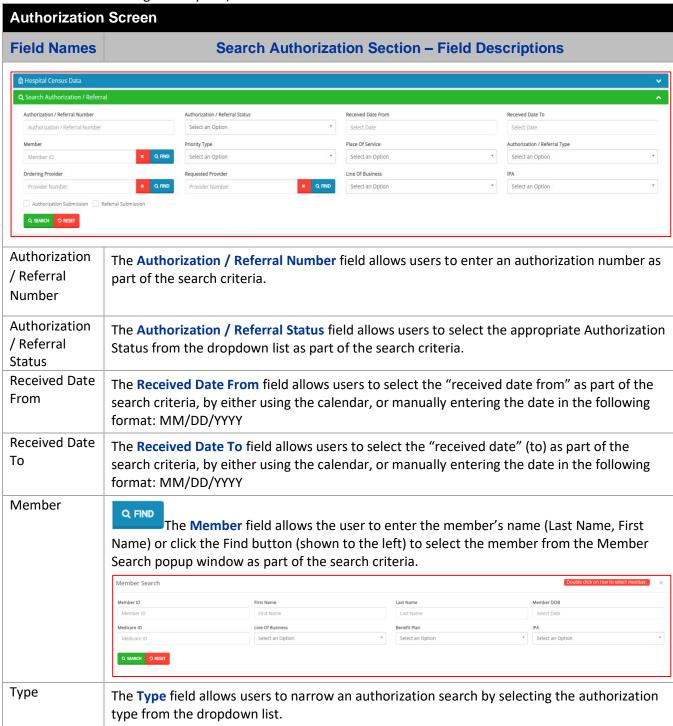

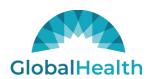

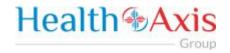

| Service                                        | The <b>Place of Service</b> field allows users to narrow an authorization search by selecting the service location from the dropdown list.                                         |                                                                                                    |                                                                                                    |                                                                                                    |                                |
|------------------------------------------------|----------------------------------------------------------------------------------------------------|----------------------------------------------------------------------------------------------------|----------------------------------------------------------------------------------------------------|----------------------------------------------------------------------------------------------------|--------------------------------|
| Authorization<br>/ Referral<br>Type            | The <b>Authorization / Referral Type</b> field allows users to select the appropriate Authorization / Referral Type from the dropdown list.                                        |                                                                                                    |                                                                                                    |                                                                                                    |                                |
| Ordering<br>Provider                           | (Last Name, Firs from the Provide Provider Search  Search By Any Name  City City                                                                                                   | search popup wind  search for  search Query  zip Code                                                          | llows users to enter the national button (shown to the down as part of the search  Line Of Business  Select an Option  Specialty  Select an Option                                                                                                    | e left) to select the prov                                                                                                    | vider                          |
| Requested<br>Provider                          | provider (Last N                                                                                                    | uested Provider field<br>ame, First Name) or o                                                                 | allows users to enter the<br>click the Find button (sho<br>opup window as part of th                                                                                                    | wn to the left) to select                                                                                                    | t the                          |
|                                                |                                                                                                    |                                                                                                    |                                                                                                    |                                                                                                    |                                |
|                                                | Search By  Any Name  City  City  Par Provider All (Par and Non-par)  Q. SEARCH D RESET                                                                                             | Search for  X v  Search Query  Regular  Zip Code  Zip                                                          | Line Of Business  Select an Option  Specialty  Select an Option                                                                                                    | IPA  Select an Option  Contract Status  Select an Option                                                                                                    | *                              |
| Line of<br>Business                            | Any Name  City  City  © Par Provider All (Par and Non-par)  Q. SEARCH D RESET                                                                                                    | Search Query  Required  Zip Code  Zip                                                                          | Select an Option  Specialty                                                                                                    | Select an Option  Contract Status  Select an Option                                                                                                    | of the                         |
|                                                | City City  Par Provider All (Par and Non-par)  Q. SEARCH PROSET  The Line of Busi search criteria.                                                                                 | search Query  Top Code  Zip Code  Zip Code  Zip Code  Zip Code  Zip Code                                       | Select an Option  Specialty  Select an Option                                                                                                    | contract Status  contract Status  Select an Option  e dropdown list as part                                                                                                    |                                |
| Business                                       | City  © Par Provider All (Par and Non-par)  Q SAARCH D REST  The Line of Busi search criteria.  The IPA field allo search criteria.                                                | iness field allows user  on Submission flag al                                                                 | Select an Option  Specialty  Select an Option  The sto select a LOB from the                                                                                                    | select an Option  Contract Status  Select an Option  e dropdown list as part  he dropdown list as part                                                                             | rt of the                      |
| Business IPA Authorization                     | City  City  Par Provider All Par and Non-part  Q. SSANCH D NEST  The Line of Busing search criteria.  The IPA field allowed search criteria.  The Authorization part of the search | iness field allows user  on Submission flag alch criteria.                                                     | Select an Option  Specialty  Select an Option  To sto select a LOB from the option in IPA (or Network) from the option in IPA (or Network) | select an Option  Contract Status  Select an Option  e dropdown list as part  he dropdown list as part  orization Submissions of                                                   | rt of the<br>only as           |
| Business IPA Authorization Submission Referral | The Line of Busisearch criteria.  The Authorizatipart of the search criteria.  The Referral Sulsearch criteria.  The Search butt                                                   | iness field allows user  on Submission flag alloh criteria.  bmission flag allows users to allows users to lau | Select an Option  Specialty  Select an Option  To select a LOB from the properties of the lower of the lower  | contract Status  contract Status  select an Option  e dropdown list as part  he dropdown list as part  orization Submissions of  abmissions only as part  ation functionality base | rt of the<br>only as<br>of the |

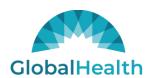

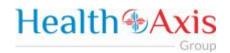

### **Authorization Screen Field Names Authorization Results Section – Field Descriptions** 10/28/2020 Concurrent Skilled in Place Skilled Nursing Facility (31) SKILLED NURSING FACILITY Skilled Nursing Facility (31) SKILLED NURSING FACILITY 2010 Approved 10/27/2020 Concurrent Skilled in Place 2010 Void 10/27/2020 Concurrent Observation/ER Outpatient Hospital (22) OBSERVATION STAY 2010 Approved 10/27/2020 Retro Inpatient Inpatient Hospital (21) INPATIENT Alam, Faraz - P00121404 2010 10/26/2020 Concurrent Skilled in Place Skilled Nursing Facility (31) SKILLED NURSING FACILITY Skilled Nursing Facility (31) SKILLED NURSING FACILITY Skilled Nursing Facility (31) SKILLED NURSING FACILITY 10/26/2020 Concurrent Skilled in Place **Export** The **Export** button allows the user to export the results data into an excel format. Results The Results Table is a sortable display of data based on the search criteria specified and Table queried. To sort in ascending or descending order, click the header. Auth / The Auth/Referral Number hyperlink allows the user to open and view the Auth Details. Referral Number

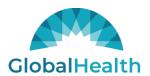

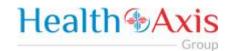

### **Authorization Information**

### **Authorization Review Screen**

Upon clicking on the selected authorization from the results grid, the authorization review screen will display. The user can view the details of the member's authorization selected. The authorization review screen consists of the following collapsible sections: member's information, member's current coverage, authorization summary, ordering provider, requested facility, requested services, decision and routing information, attachments, notifications (letters), and inpatient tracking log.

Note: Each section can be collapsed for easier viewing. This section is for review only, users will not be allowed to edit.

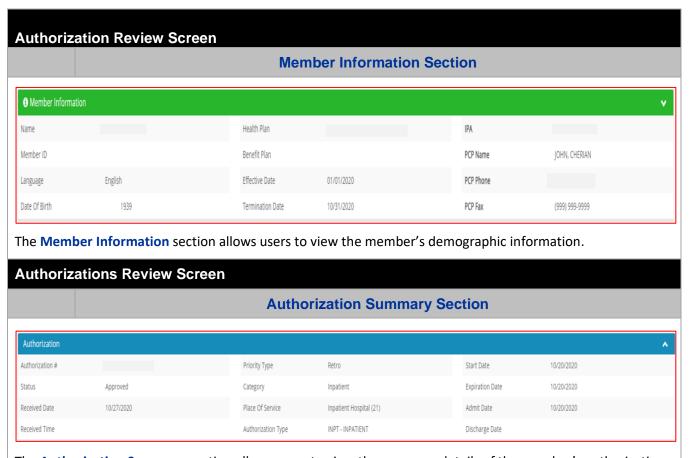

The Authorization Summary section allows users to view the summary details of the member's authorization.

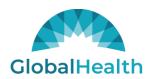

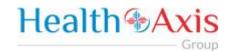

### **Authorization Review Screen**

### **Ordering Provider Section**

| Ordering Provider |                             |
|-------------------|-----------------------------|
| Provider #        |                             |
| Provider Name     | TAGGAR, AJAY                |
| Degrees           | MD                          |
| Org Name          | SAINT MARY'S HOSPITALISTS   |
| Specialty         | HOSPITALIST                 |
| NPI               |                             |
| Tax ID            |                             |
| Phone             | (775) 770-3351              |
| Fax               | (775) 770-6151              |
| Address           | 235 W 6TH ST RENO, NV 89503 |

The Ordering Provider section allows users to view the ordering provider's details.

### **Authorization Review Screen**

### **Requested Provider Section**

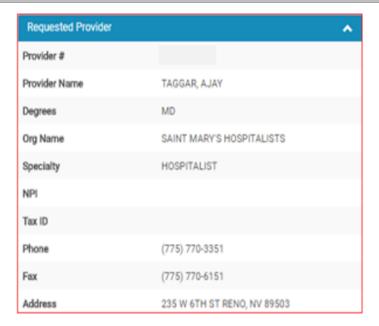

The **Requested Provider** section allows users to view the requested provider's details.

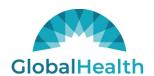

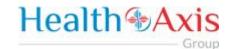

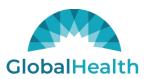

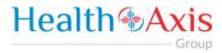

# Requested Facility Section Requested Facility Provider # Working Location SAINT MARYS REGIONAL MED Org Name SAINT MARYS REGIONAL MEDICAL CENTER Specialty HOSPITAL NPI Tax ID Phone (999) 999-9999 Fax

1801 W OLYMPIC BLVD Pasadena, CA 91199

The **Requested Facility** section allows users to view the requested facility's details.

Address

### Authorization Review Screen Requested Services Section

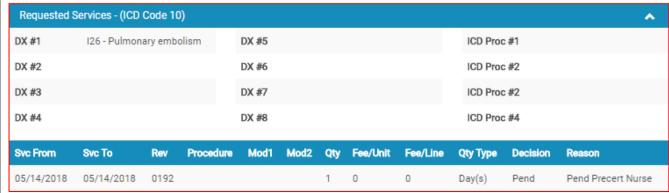

The **Requested Services** section allows users to view the requested services of the member's authorization.

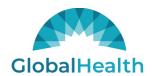

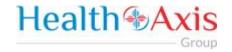

### **Authorization Review Screen**

### **Decision and Routing Information Section**

| Decision and Routing Information |               |               |          |                    | • |
|----------------------------------|---------------|---------------|----------|--------------------|---|
| Date                             | Decision Date | Decision Time | Decision | Reason             |   |
| 05/15/2018 03:30 PM              | 05/15/2018    | 12:27:00      | Pend     | Pend Precert Nurse |   |

The **Decision and Routing Information** section allows users to view the decision and routing details of the member's authorization.

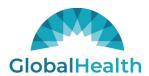

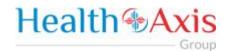

### **Submit Authorization / Referrals**

The Submit New Authorization / Referral screen will allow users to generate an authorization or referral submission in the system by searching for the member and completing the required fields.

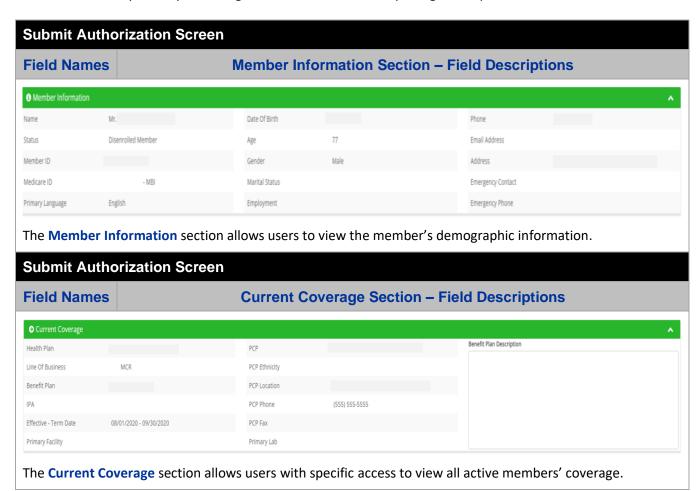

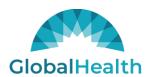

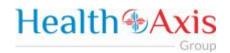

### **Submit Authorization Screen Authorization Section – Field Descriptions** Field Names Submit Authorization Submit Referral Place Of Service Select an Option Select an Option Select an Option Start Date Expiration Date Admit Date 03/28/2019 06/26/2019 Submit The Submit Authorization / Submit Referral radio buttons allows the user to classify the Authorization / submission as either an authorization or referral request. Submit Referral Type The **Type** field allows the user to select the priority of the request from the drop-down list. Available options are: Standard and Expedited. Place of Service The Place of Service field allows the user to select the place of service from the drop-down list. Authorization The Authorization Type field allows the user to select the type of authorization from the Type drop-down list. Note: The available options depend on the selections in the Type and Place of Service Start Date The Start Date field allows the user to select the Authorization / Referral Start date from the calendar or by entering the date in MM/DD/YYYY format. Note: This field defaults to the current date of submission. **Expiration Date** The Expiration Date field allows the user to select the Authorization / Referral Expiration date from the calendar or by entering the date in MM/DD/YYYY format. Note: This field defaults to 90 days from the current date of submission. Admit Date The Admit Date field allows the user to select the Admission date from the calendar or by entering the date in MM/DD/YYYY format. Note: This field is only available when specific facilities (i.e. Inpatient Hospital, SNF) are selected in the Place of Service field. **Admit Time** The Admit Time field allows the user to select the Admission time from a drop-down list or enter it in HH:mm format. Note: This field is only available when specific facilities (i.e. Inpatient Hospital, SNF) are selected in the Place of Service field.

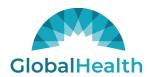

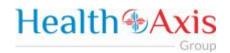

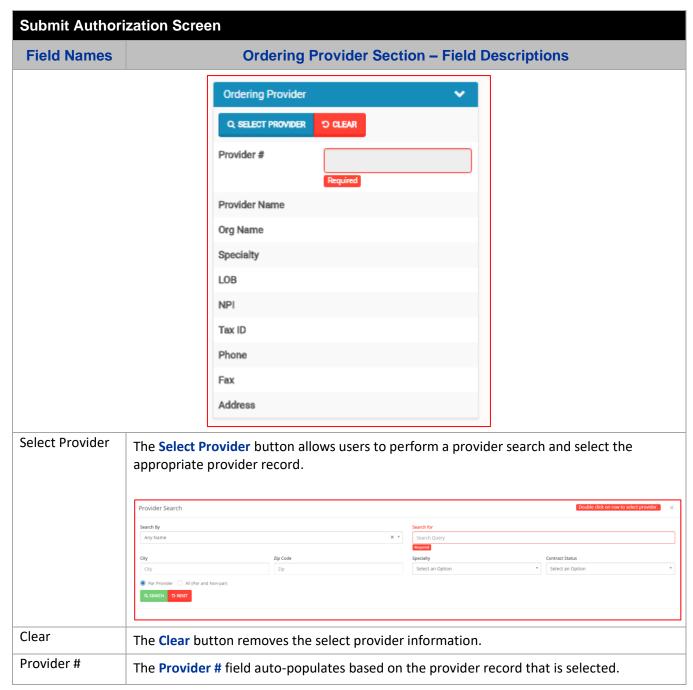

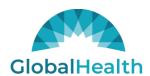

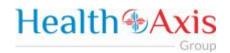

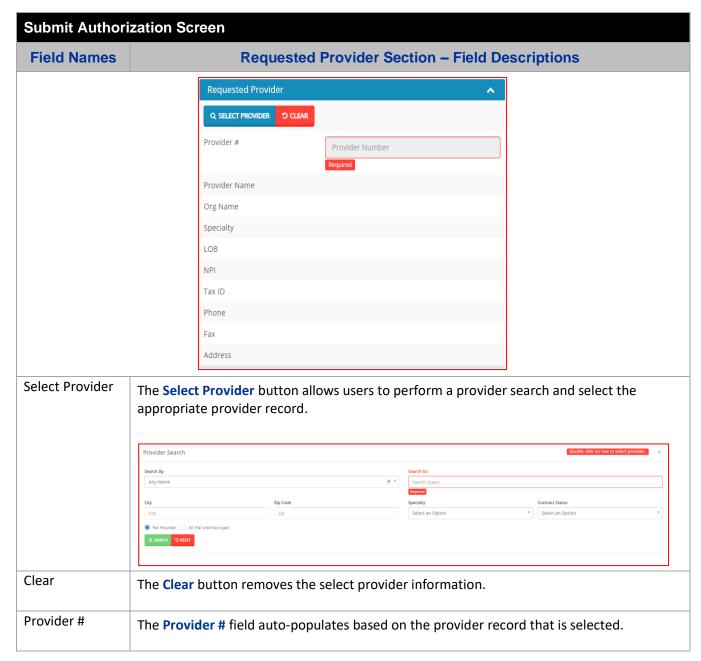

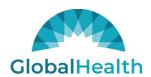

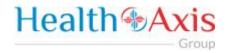

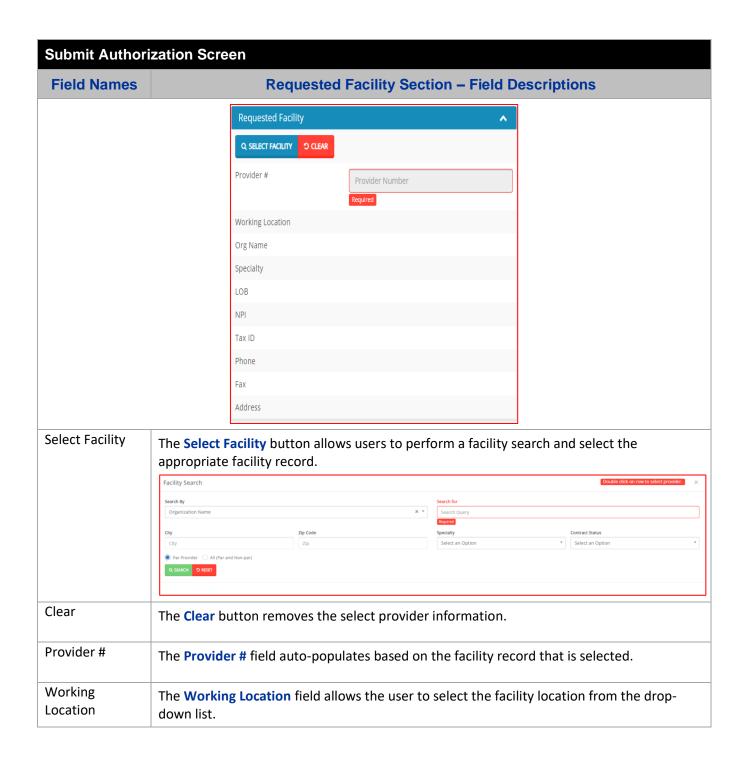

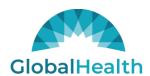

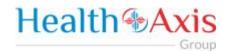

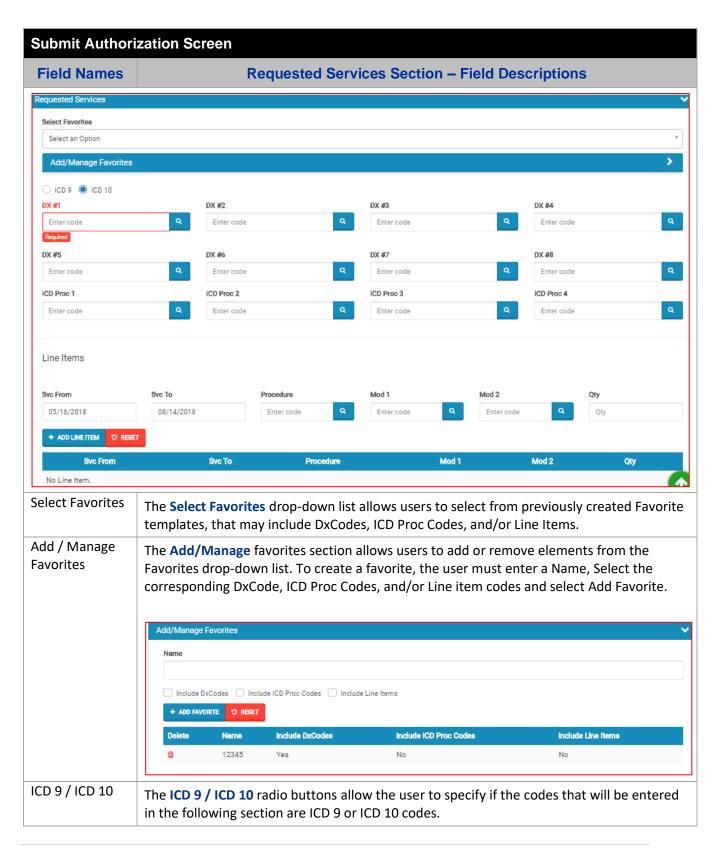

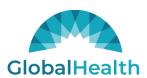

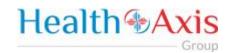

| DX # 1 - 8     | The <b>DX #</b> fields allow the user to enter up to eight Diagnosis Codes.  Note: Users can enter the code directly into the field or select the magnifying glass to perform a search of all diagnosis codes.     |
|----------------|----------------------------------------------------------------------------------------------------|
| ICD Proc 1 - 4 | The ICD Proc fields allow the user to enter up to four ICD Procedure Codes.  Note: Users can enter the code directly into the field or select the magnifying glass to perform a search of all ICD procedure codes. |
| Svc From       | The <b>Svc From</b> field allows the user to select the Service from Date from a calendar or enter the date in MM/DD/YYYY format.                                                                                  |
| Svc To         | The <b>Svc To</b> field allows the user to select the Service to Date from a calendar or enter the date in MM/DD/YYYY format.                                                                                      |
| Procedure      | The <b>Procedure</b> field allows users to enter the Procedure Code.  Note: Users can enter the code directly into the field or select the magnifying glass to perform a search of all procedure codes.            |
| Mod 1 - 2      | The Mod 1 - 2 fields allow the user to enter up to two Modifiers.  Note: Users can enter the code directly into the field or select the magnifying glass to perform a search of all modifiers.                     |
| Qty            | The Qty field allow the user to enter the quantity amount.                                                                                                    |
| Add Line Item  | The Add Line Item button allows the user to add the selection to the results table.                                                                                                    |
| Reset          | The <b>Reset</b> fields removes all information from the Requested Services field prior to saving.                                                                                                    |

## Field Names Attachments / Clinical Information Section - Field Descriptions Attachments / Clinical Information Does Requesting Provider support approval of this request? Yes No Enter clinical Information to Support Your Request (or reason for disagreement) Clinical Information Required Attachment - 1 Select file. X CHOOSE FILE Does The Does Requesting Provider support approval of this request? Radio button allows the

of the services being requested.

user to select if the provider submitting the authorization or referral request is in approval

Requesting

Provider

support

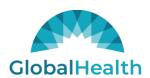

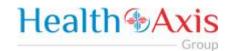

| approval of this request?                                 |                                                                                                    |
|-----------------------------------------------------------|----------------------------------------------------------------------------------------------------|
| Clinical<br>Information to<br>Support Your<br>Request (or | The <b>Clinical Information to Support Your Request</b> fields allow the user to enter the clinical information that supports or provides a disagreement reason for the authorization request.                                                            |
| reason for disagreement)                                  | Note: This is a required field for authorization submissions and optional for referrals.                                                                                                    |
| Attachment                                                | The Attachment-1 field allows users to choose a file to be attached by clicking the "choose file" button (shown above). Once a file has been selected it will be displayed in the attachment field.  The red X (shown left) will clear the selected file. |
| Submit                                                    | The <b>Submit</b> button allow the user to submit the Authorization / Referral request.                                                                                                    |
| Reset                                                     | The <b>Reset</b> button removes all information entered for the Authorization / Referral request, prior to saving.                                                                                                    |

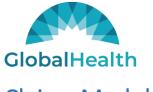

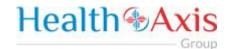

### Claims Module

The Claims Module allows users to search claims using specific search criteria.

### Accessing the Claims Module

Once logged into the system, select Claims from the dashboard.

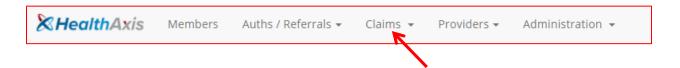

The dropdown list for the Claims Module contains the following selection:

Search Claims

### Search Claims

Upon clicking the Claims Module, the Search Claim Popup Window will appear.

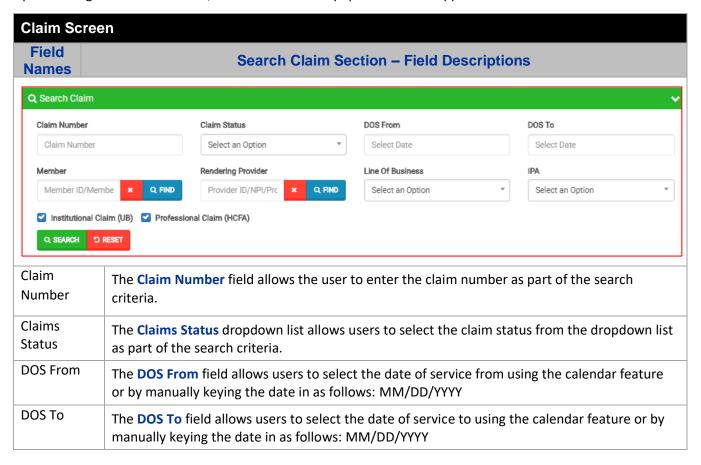

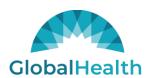

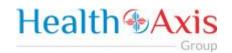

| Member                 | The Member field allows the user to enter the member's name (Last Name, First Name) or click the Find button (shown to the left) to select the member from the Member Search popup window as part of the search criteria.                                              |
|------------------------|----------------------------------------------------------------------------------------------------|
| Rendering<br>Provider  | The Rendering Provider field allows users to enter the name of the rendering provider (Last Name, First Name) or click the Find button (shown to the left) to select the provider from the Provider Search popup window as part of the search criteria                 |
| Line Of<br>Business    | The Line Of Business dropdown list allows users to select the LOB as part of the search criteria.                                                                                                    |
| IPA                    | The IPA dropdown list allows users to select the IPA as part of the search criteria.                                                                                                    |
| Institutional<br>Claim | The <b>Institutional Claim</b> check box allows users to select only institutional claims as part of the search criteria.                                                                                                    |
| Professional<br>Claim  | The <b>Professional Claim</b> check box allows users to select only professional claims as part of the search criteria.                                                                                                    |
| Search                 | The <b>Search</b> button allows users to launch the Claim Search functionality based on the criteria selected. The results table will populate below with the respective data fields selected.  Note: Clicking Search with no search criteria will return all results. |
| Reset                  | The <b>Reset</b> button allows users to clear all data from the fields prior to saving.                                                                                                    |

### Claim Screen Field **Claims Results Section - Field Descriptions Names** Claim Search A EXPORT Claim Number Claim Status Claim Type DOS Orig Royd Date Member Rendering Provider Vendor Professional 05/07/2018 05/08/2018 AA To Pay Saint Marys N AA Pand Professional 05/11/2017 05/11/2018 Tavarez Famil Professional 01/10/2018 05/09/2018 AA Pend Truepartners Professional 01/07/2018 05/09/2018 AA Pend Pile Town Squ AA Pend Professional 01/10/2018 05/09/2018 Truepartners Professional 01/18/2018 05/09/2018 AA Pend Texoma Emer **Export** The **Export** button allows the user to export the results data into an excel format. Results The Results Table is a sortable display of data based on the search criteria specified and Table queried. To sort in ascending or descending order, click the header. Claim The **Claim Number** hyperlink allows the user to open and view the claim details. Number

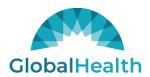

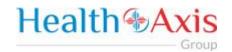

### Claims Information

### **Claims Review Screen**

Upon double clicking on the selected claim from the grid, the claim review screen will be displayed. The user will be allowed to view the details of the member's claim selected.

The claims review screen consists of the following collapsible sections: member's information, member's current coverage, claim header, provider or facility information, claim process detail, claim details, coordination of benefits, attachments, authorization information, anesthesia, ambulance, and check details.

Note: Each section can be collapsed for easier viewing. This section is for review only, users will not be allowed to edit.

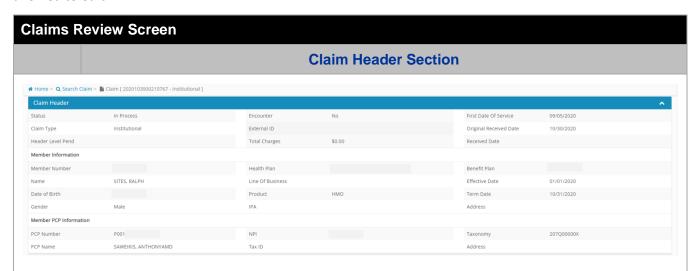

The **Claim Header** section allows the users to view the Claim Member's Summary, the Claim Member's Information, and the Claim Member's PCP Information.

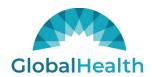

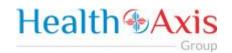

### **Claims Review Screen**

### **Provider or Facility Information Section**

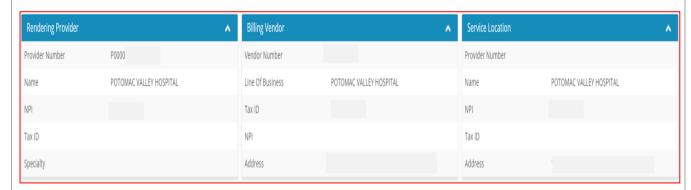

The **Provider or Facility Information** section allows users to view the rendering and referring provider/facility information of the member's claim.

### **Claims Review Screen**

### **Claim Process Detail Section**

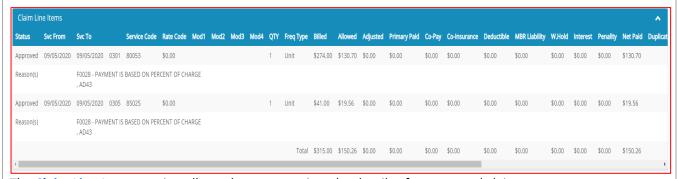

The Claim Line Items section allows the users to view the details of a processed claim.

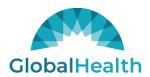

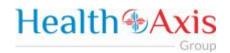

#### **Claims Review Screen Claim Details Section** HPV1474693100 Medical Record Number E2614769 Admission Hour Admission Type Statement Covers PD From 09/05/2020 - 09/05/2020 Admission Source Treatment Auth Codes Discharge Hour Submitted DRG Code Patient Status Calculated DRG Code Total Charges \$0.00 \$0.00 DX 1: D64.9 - Anemia unspecified POA: No Value. DX 2: I48.91 - Unspecified atrial fibrillation DX 3: 173.9 - Peripheral vascular disease unspecified DX 4: E11.9 - Type 2 diabetes mellitus without complications POA: No Value. DX 5: E78.5 - Hyperlipidemia unspecified POA: No Value. DX 6: I10 - Essential (primary) hypertension ECI Codes ICD Procedure Codes Condition Codes No ECI Codes. No Procedure Codes. No Condition Codes. 11 - Onset of Symptoms/Illness No Occurrence Span Codes. A1 - BIRTHDATE - INSURED A Date: 09/28/1926 A2 - EFFECTIVE DATE-INSURED A POLICY Date: 01/01/2017 B1 - BIRTHDATE - INSURED B Date: 09/28/1926 B2 - EFFECTIVE DATE-INSURED B POLICY Date: 05/01/2014

The **Claim Codes** section contains Claim Codes and DX Codes. The Claim Codes section allows users to view the member's claim detail information, along with the claim codes and dx codes on the claim.

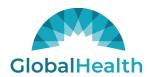

Other

MEDICAID

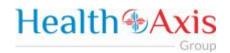

Primary

**Amount** 

\$0.00

Member

Obligation

\$0.00

Lifetime

Subrogation Reserve Covered Covered by

Days

Non Days

Days Colnsurance

# Claims Review Screen Coordination of Benefits Section Coordination of Benefits

Primary

Amount

\$0.00

Colnsurance CoPay

Primary

Amount

\$0.00

Primary Not Primary

Amount

\$0.00

Amount

\$0.00

The **Coordination of Benefits** section allows users to view COB's on the member's claim.

EST

Policy/GroupNumber Payment Due

\$0.00 \$0.00

Balance Amount Allowed

Primary

\$0.00

Primary

Amount

\$0.00

Primary

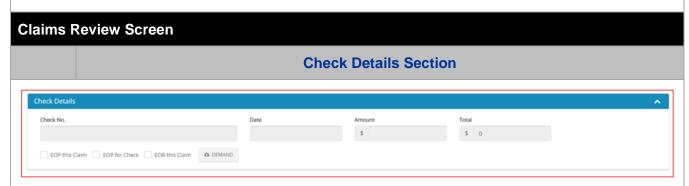

The **Check Details** section allows users to view the check details on the member's claim. This section will be present for all finalized claims.

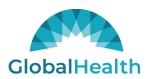

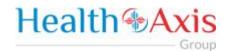

# **Providers Module**

The Provider Module allows users search providers using specific search criteria.

## Accessing the Providers Module

Once logged into the system, select Providers from the dashboard.

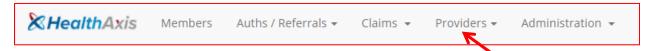

The dropdown list for the Providers Module contains the following selections:

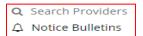

## **Provider Search**

Upon clicking the Provider Module, the Provider Search Popup Window will appear.

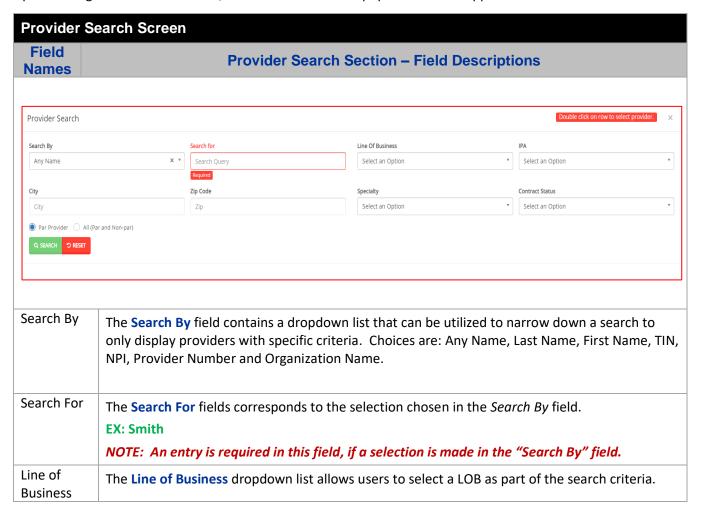

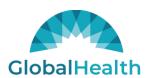

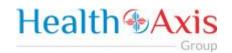

| IPA                      | The IPA dropdown list allows users to select an IPA as part of the search criteria.                                                                                                    |
|--------------------------|----------------------------------------------------------------------------------------------------|
| City                     | The City field allows users to enter the city as part of the search criteria.                                                                                                    |
| Zip Code                 | The <b>Zip</b> Code field allows users to enter the zip code as part of the search criteria.                                                                                                    |
| Specialty                | The <b>Specialty</b> dropdown list allows users to select a specialty as part of the search criteria.                                                                                                    |
| Contract<br>Status       | The <b>Contract Status</b> dropdown list allows users to select the contract status for the provider as part of the search criteria.                                                                                                    |
| Par<br>Provider          | The <b>Par Provider</b> radio button allows users to select only Par providers as part of the search criteria.                                                                                                    |
| All (Par and<br>Non-par) | The <b>All</b> radio button allows users to select both Par and Non-Par providers as part of the search criteria.                                                                                                    |
| Search                   | The <b>Search</b> button allows users to launch the Provider Search functionality based on the criteria selected. The results table will populate below with the respective data fields selected. <b>Note: Clicking Search with no search criteria will return all results.</b> |
| Reset                    | The <b>Reset</b> button allows users to clear all data from the fields prior to saving.                                                                                                    |

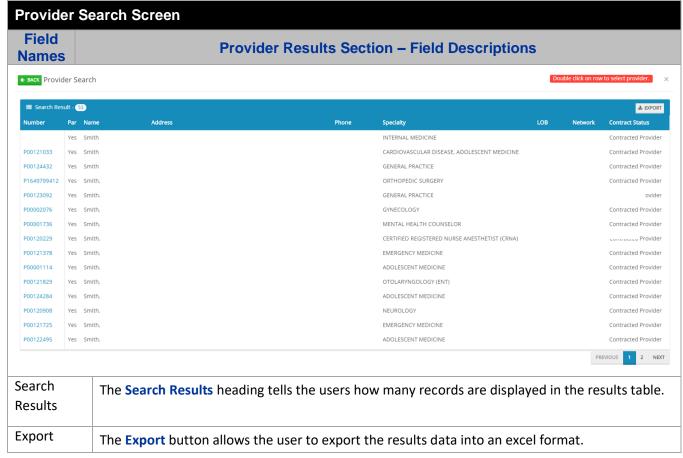

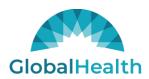

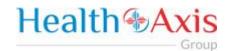

| Results<br>Table | The <b>Results Table</b> is a sortable display of data based on the search criteria specified and queried. To sort in ascending or descending order, click the header. |
|------------------|----------------------------------------------------------------------------------------------------|
| Previous         | The <b>Previous</b> button allows user to return to the previous page of the search results.                                                                           |
| Next             | The Next button allows user to skip to the next page of the search results.                                                                                            |
| Edit Pencil      | The Edit (Blue) Pencil allows the user to open and view the message details.                                                                                           |

## **Provider Information**

## **Provider Information Screen**

Upon double clicking on the selected provider from the grid, the provider information will populate into the provider information screen. The user can now view the Provider Information and the Provider Assignment Details.

Note: Each section can be collapsed for easier viewing. This section is for review only, users will not be allowed to edit.

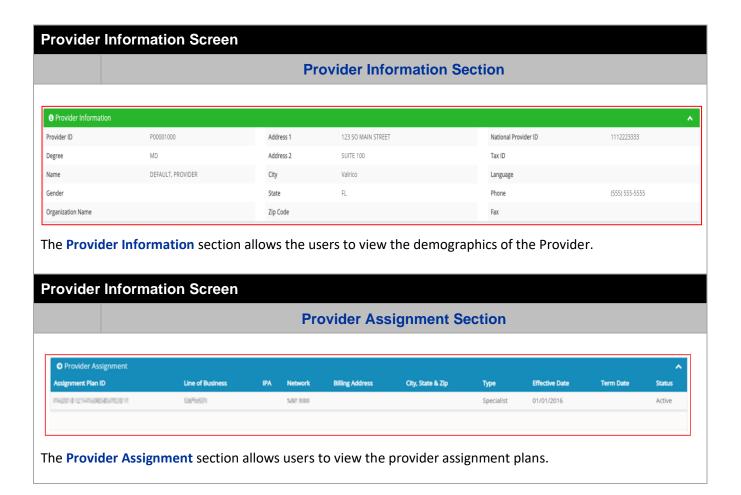

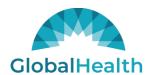

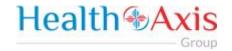

## **Provider Notices Bulletins**

Provider Notices/Announcements allows users to search for notices and announcements.

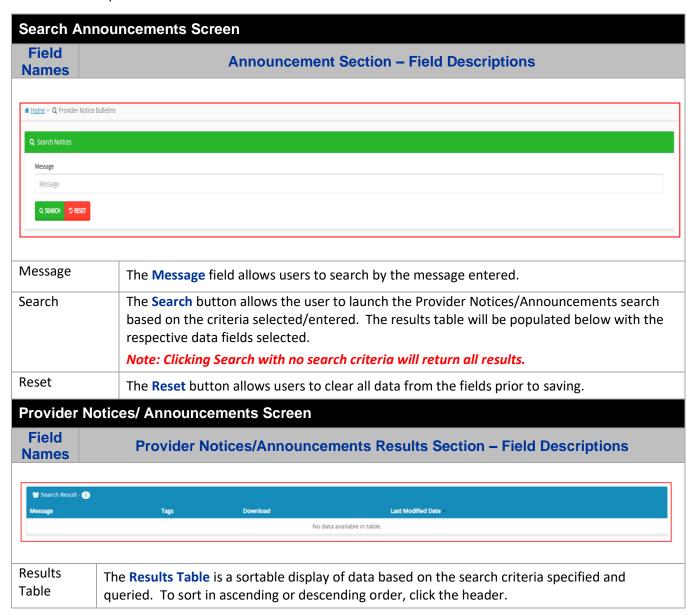

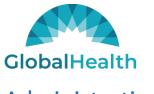

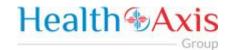

# Administration

The administration module allows users with administrative privileges to manage user accounts in the Provider Portal. The user will have access to create, terminate or update a user level account details. The user will have access to view the activity log and set up the system's preferences.

## Accessing the Administration Module

Once logged into the system, select Administration dropdown list from the dashboard.

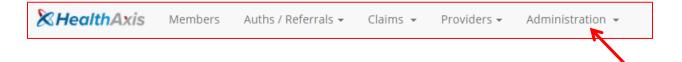

The dropdown list for Administration Module contains the following selections:

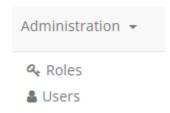

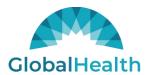

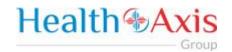

## Roles

User can add a new role or choose the existing roles. Roles are tied to permissions which allows the users to navigate through the portal.

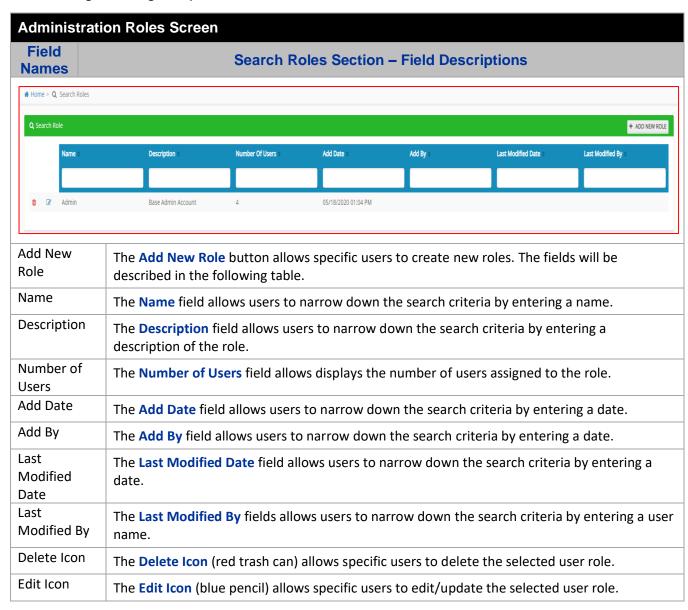

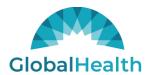

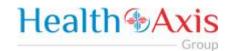

#### Add New Role

The Add New Role allows the user to create a new role. The user will need to enter the Role Name, the Role description and select the permissions needed for the role.

Note: As the Physician/Facility/Vendor Administrator, you will need to create the role based on below selection.

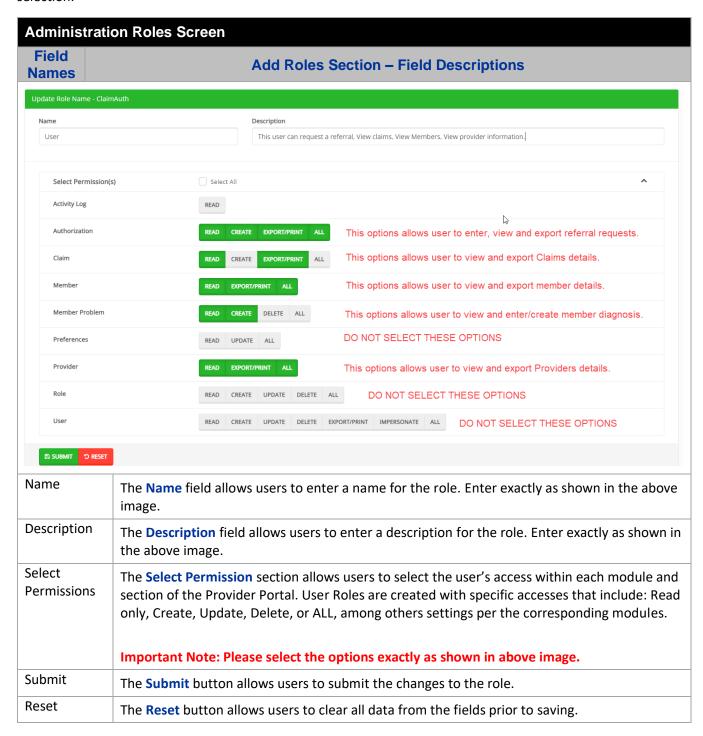

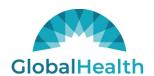

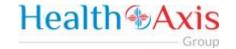

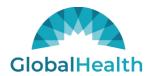

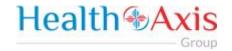

## **Users**

Provider, Facility, Vendor Administrators will be able to grant access to the new users by following below steps.

Under Administration → Users module you will find below options "ADD NEW USER"

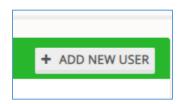

Please fill out below details about the new user.

Note: Please select the role you just created following the steps in the "Roles" section above.

Administrators will be able to see all providers associated to their account. As an administrator, you can allow the new users to have access to some or all providers by moving the Providers from "Provider(s) available" section to "Providers Included" section.

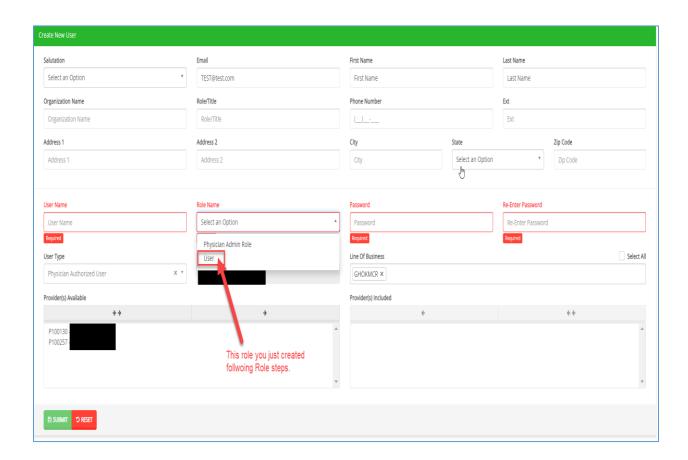

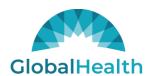

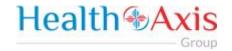

The user requesting access to the provider portal will receive an email confirmation.

## Search Users

From the search users screen, click on the edit icon ( ) next to the record you would like to update.

The Edit Pencil option allows Administrators to edit, update and delete user. Administrator can also assign additional providers to the users.

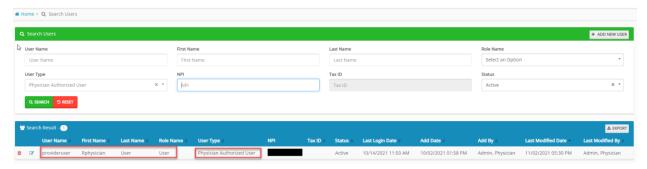

## Questions